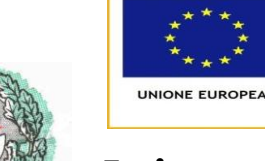

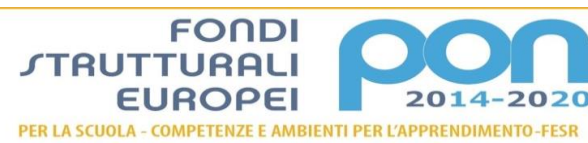

MILIF

#### **Istituto di Istruzione Superiore telefono: 0257500115**

**"ITALO CALVINO"** Codice Fiscale: 97270410158 **via Guido Rossa – 20089 ROZZANO MI** Codice Ministeriale: MIIS01900L **e-mail: info@istitutocalvino.edu.it** Codice Univoco: UFSDER **internet: www.istitutocalvino.edu.it**

Circ. n. 2/DS

Rozzano 25/11/2020

Alle famiglie degli studenti IIS Calvino Al DSGA Atti

#### Oggetto: **elezioni on line dei rappresentanti dei genitori in Consiglio d'Istituto domenica 29 e lunedì 30 novembre 2020.**

Gentili famiglie,

nelle giornate di domenica 29 e lunedì 30 novembre sono previste le elezioni suppletive dei rappresentanti dei genitori in Consiglio d'Istituto.

Hanno presentato la propria candidatura le signore Paola Passarella e Cristiana Piccoli, genitori di studenti della sede di Rozzano.

Per evitare di obbligare a spostamenti in questo delicato momento abbiamo previsto che le elezioni si svolgano on line attraverso il **registro elettronico.**

Ognuno di voi dalle 8 alle 12 di domenica 29 e dalle 8 alle 13 di lunedì 30 novembre potrà esprimere il proprio voto tramite registro elettronico seguendo la procedura che allego.

Al termine delle elezioni la Commissione Elettorale procederà alla nomina delle rappresentanti elette.

Nell'invitarvi a cogliere l'opportunità dell'elezione "on line" rivolgo a tutti i miei più cordiali saluti.

> *La Dirigente Scolastica F.to Maria Grazia Decarolis*

#### **In allegato: fasi elezione rappresentante genitori.**

*Sede Coordinata: via Karl Marx 4 - Noverasco - 20090 OPERA MI - tel. 025300901*  Indirizzi di studio in ROZZANO:<br>Indirizzi di studio presso la Sede Coordinata di OPERA:<br>Istituto Tecnico - Settore Tecnologico *Istituto Tecnico - Settore Economico Istituto Tecnico - Settore Tecnologico Indirizzo: Amministrazione, Finanza e Marketing Liceo Scientifico Indirizzi di studio presso la Casa Circondariale di Opera*

# **ELEZIONI RAPPRESENTANTI DI ISTITUTO**

COMPONENTE GENITORI

## Procedura: passo 1

Allo scattare dell'inizio delle elezioni dei rappresentanti di istituto, dal Sito Famiglie MasterCom il genitore cliccherà su *Elezioni* e su *Vota adesso* in corrispondenza dell'elezione**.**

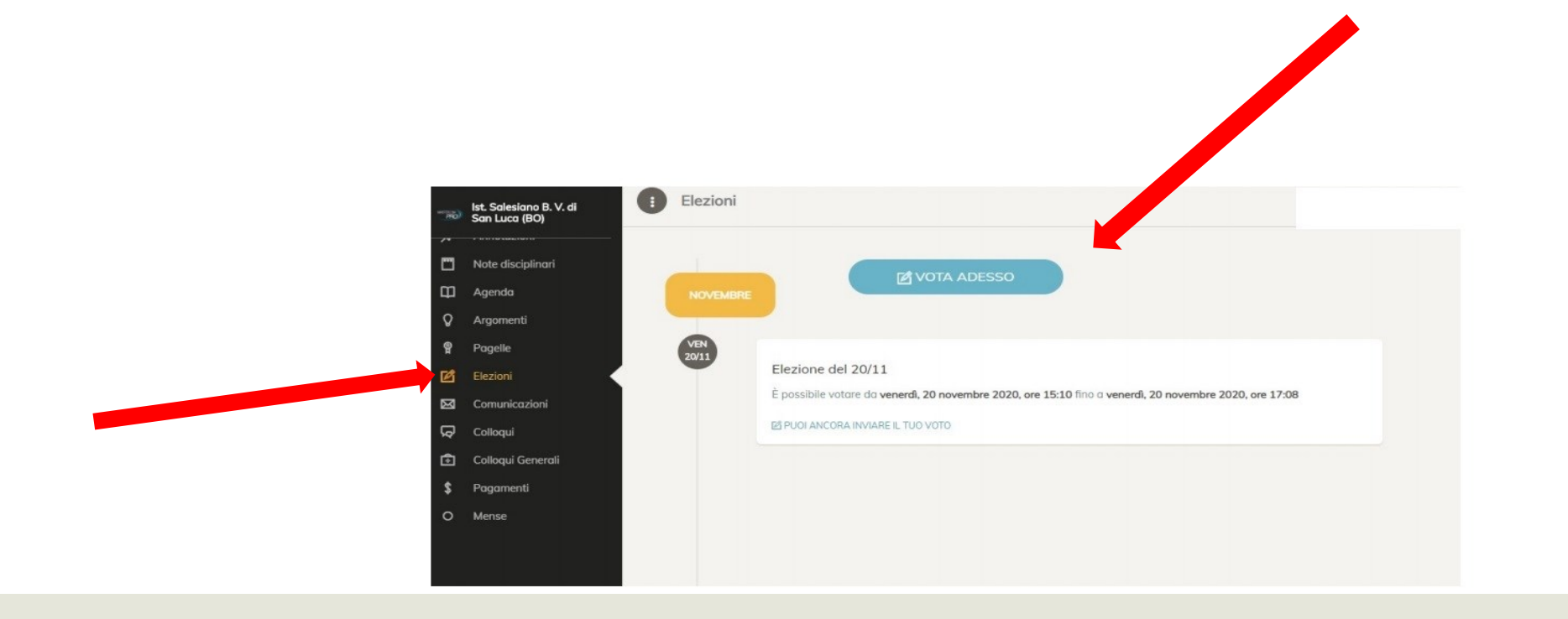

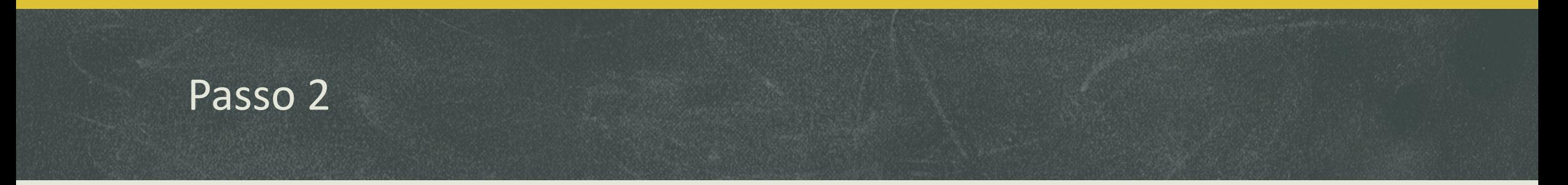

Dopo aver cliccato su Vota adesso comparirà il modulo di votazione, come mostra la seguente videata:

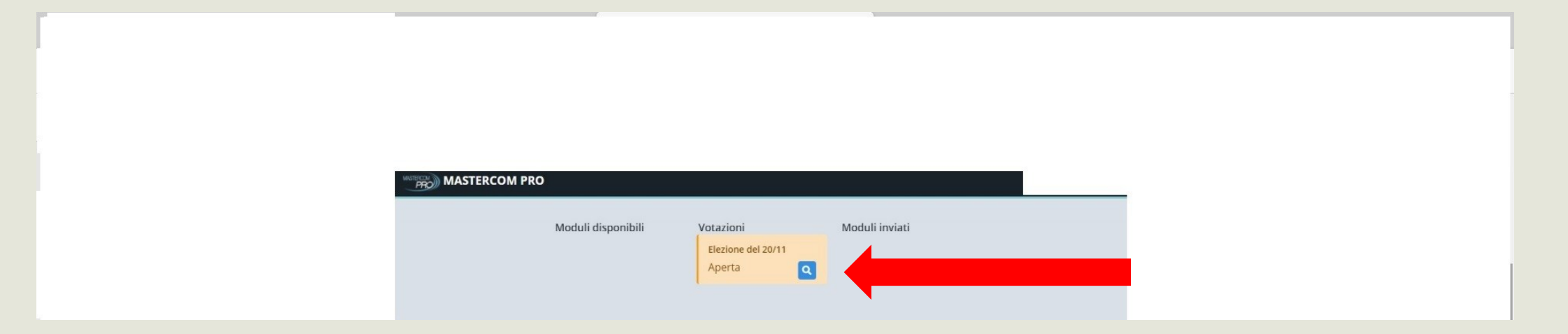

Cliccando sulla lente il genitore potrà esprimere le proprie preferenze

## Passo 3

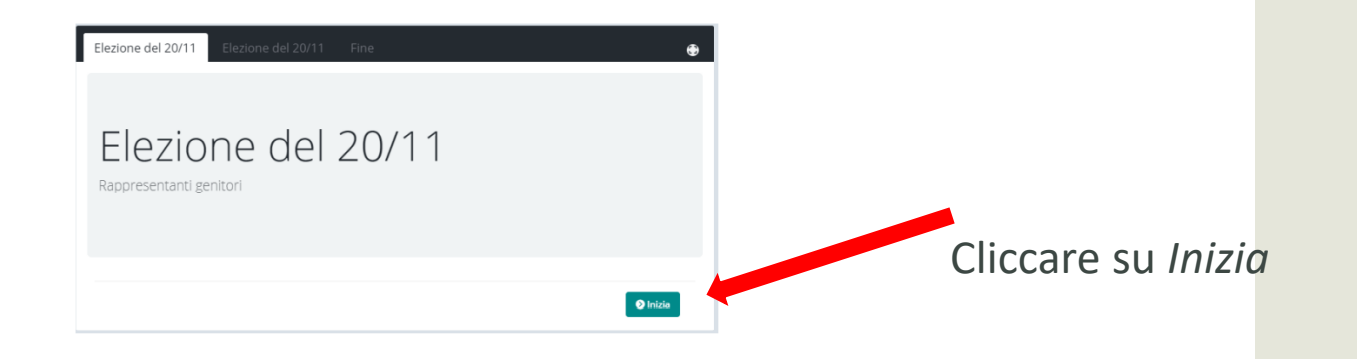

### Passo 4

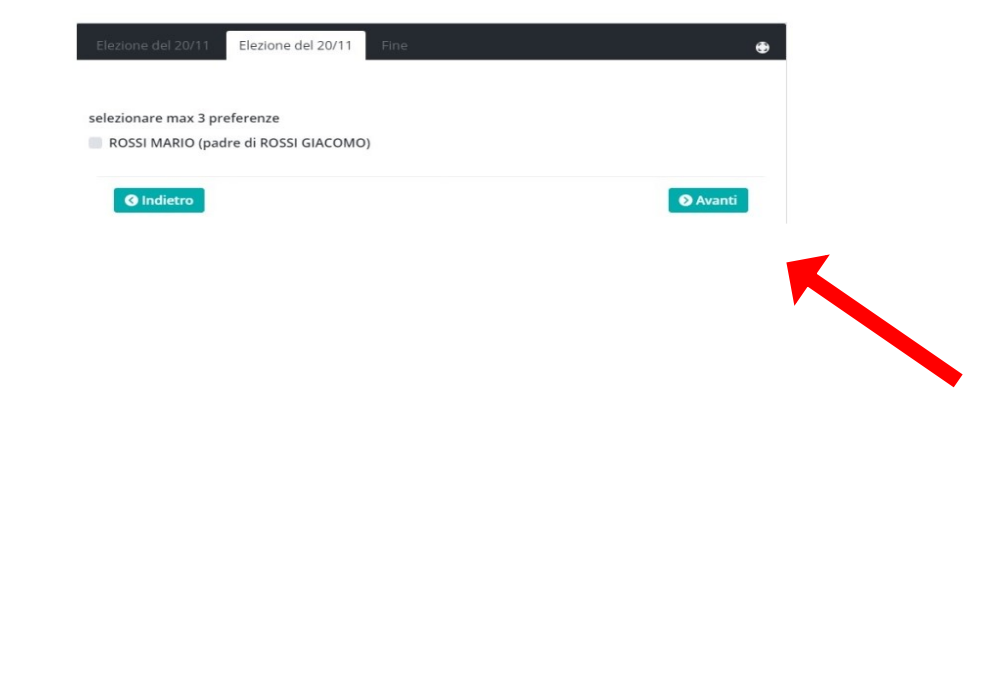

Selezionare le proprie preferenze E dopo premere su Avanti

### Passo 5 - Fine

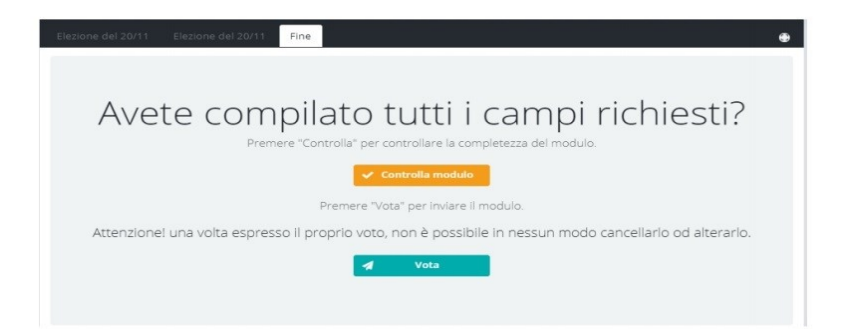

Conclusione della votazione